# **BELEG – DATENABGLEICH:**

Der Beleg-Datenabgleich wird innerhalb des geöffneten Steuerfalls über "ELSTER-Belegdaten abgleichen" gestartet. Es werden Ihnen alle verfügbaren Belege zum Steuerfall im ersten Bildschirm zur Auswahl angeboten.

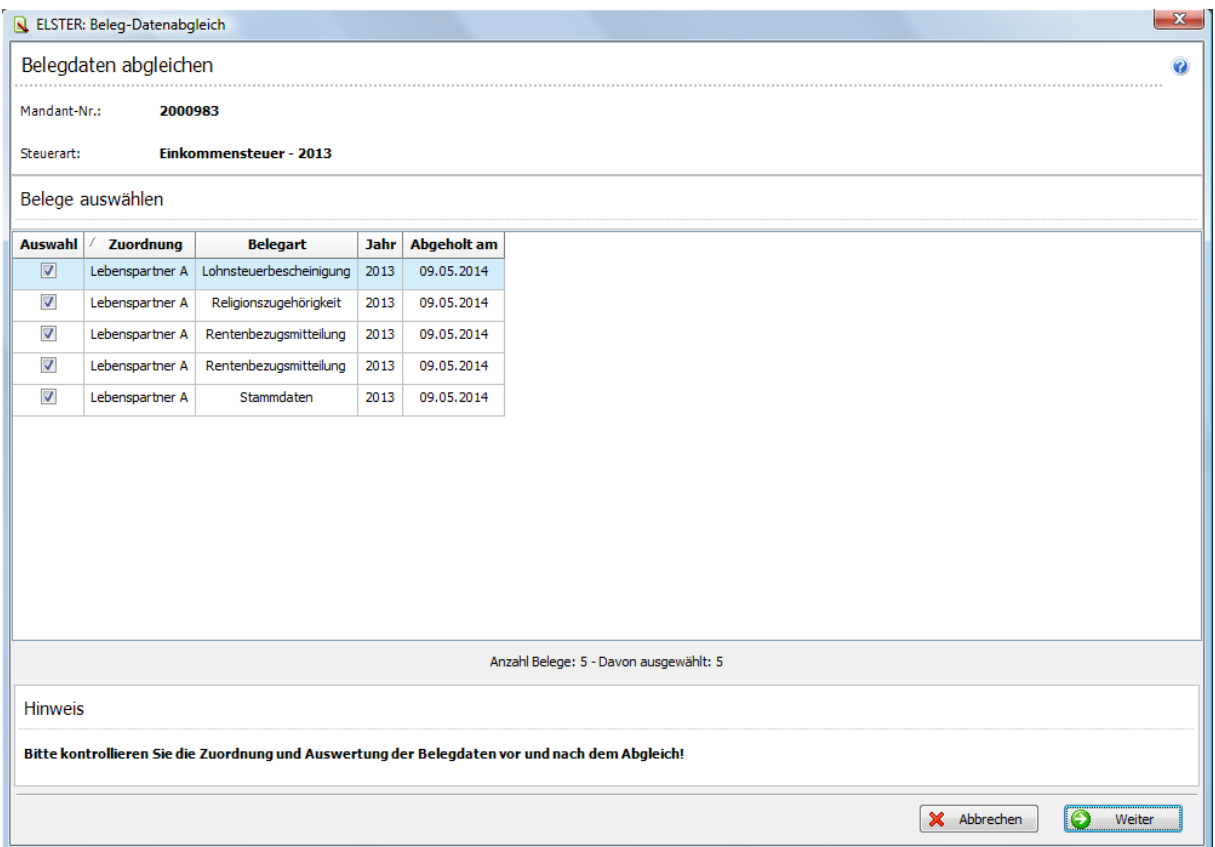

Es besteht nun die Möglichkeit, die Belege auszuwählen mit denen Sie Ihren Belegabgleich durchführen möchten. Standardmäßig können Sie alle Belege ausgewählt lassen.

Wenn Sie Ihre Auswahl getroffen haben, klicken Sie bitte auf:

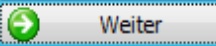

**HINWEIS:** In seltenen Fällen kann es vorkommen, dass es im Laufe des Jahres eine Korrekturmeldung gibt und Ihnen daher zwei verschiedene Belege mit unterschiedlichen "Abgeholt am"- Daten angezeigt werden. In diesem Fall wählen Sie bitte den neueren Beleg aus und haken den älteren Beleg ab.

## **WICHTIGE ÄNDERUNGSINFORMATION ZUM VaSt BELEGABRUF AUF LETZTER SEITE DIESER ANLEITUNG!!!**

Im zweiten **ELSTER: Beleg-Datenabgleich (Formularwerte löschen)** Bildschirm werden Ihnen folgende Informationen angeboten:

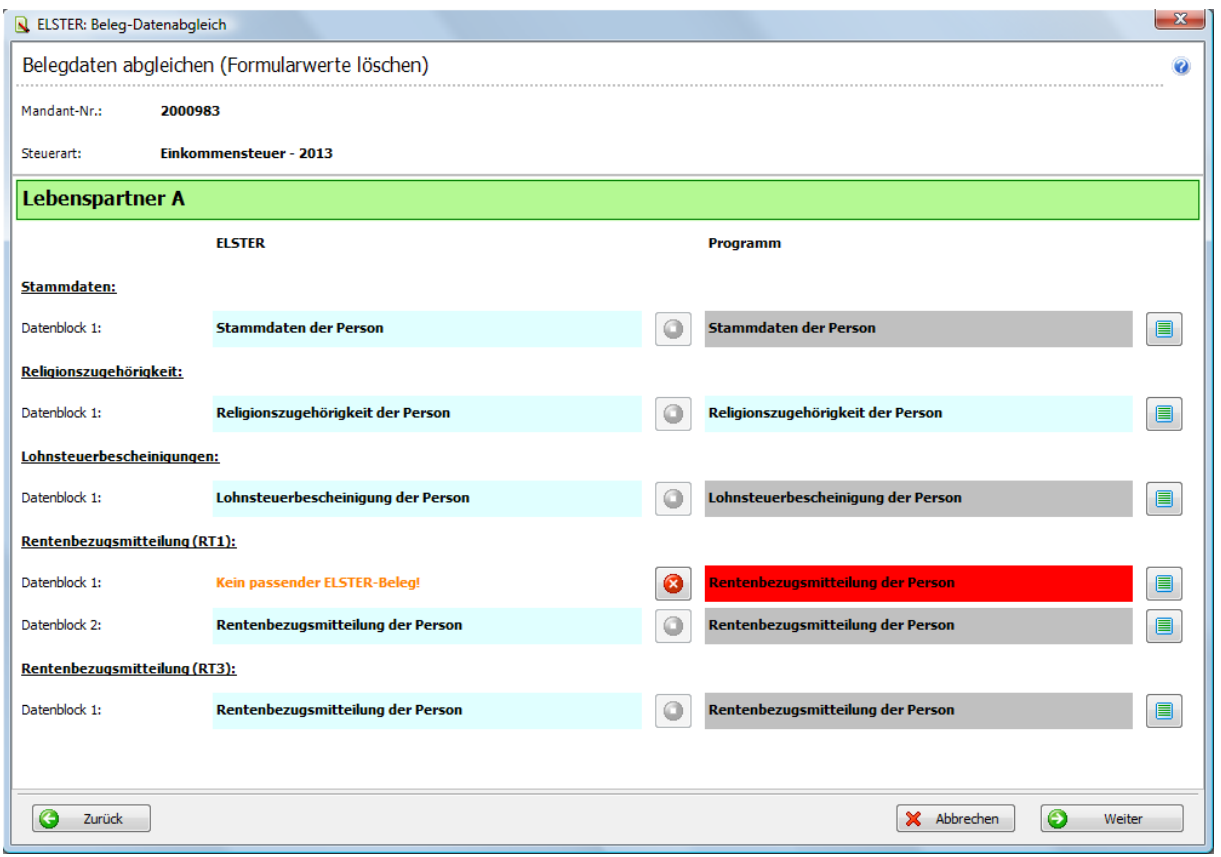

Bevor Sie die Belege der VaSt im jeweiligen Steuerfall einpflegen können, müssen bereits vorhandene Daten gelöscht werden, da es ansonsten zu einer Summierung der Werte kommen kann. Dieser Schritt wurde durch dieses zusätzliche Fenster "Belegdaten abgleichen (Formularwerte löschen) deutlich vereinfacht.

In der Anzeige sehen Sie auf der linken Seite die Werte, die Ihnen der ELSTER Beleg anbietet. Auf der rechten Seite sehen Sie die Werte, die im Programm im jeweiligen Steuerfall bereits vorhanden sind.

Sollte es nun Werte geben, die in Ihrem Programm bereits hinterlegt sind, es jedoch neuere Daten in Ihrem VaSt-Beleg gibt, müssen die älteren Daten gelöscht werden. Ist dies der Fall, werden diese

Daten Ihnen **ROT** dargestellt. Davor befindet sich ein rotes Kreuz: **@** 

Dieses zeigt Ihnen den Löschbefehl im nächsten Schritt an.

Sollte aus diversen Gründen das Löschen nicht gewünscht sein, wie z.B. wegen eines fehlenden Belegs, können Sie über einen Klick auf das rote Kreuz auch **auswählen**.

Dadurch werden die Daten beibehalten und nicht gelöscht.

Im Anschluss an die Überprüfung dieser Seite klicken Sie bitte auf Weiter

**TIPP:** Nur in Ausnahmefällen ist eine Änderung nötig.

Falls Daten zum Löschen ausgewählt worden sind, bestätigen Sie bitte den nächsten Dialog mit "Ja"

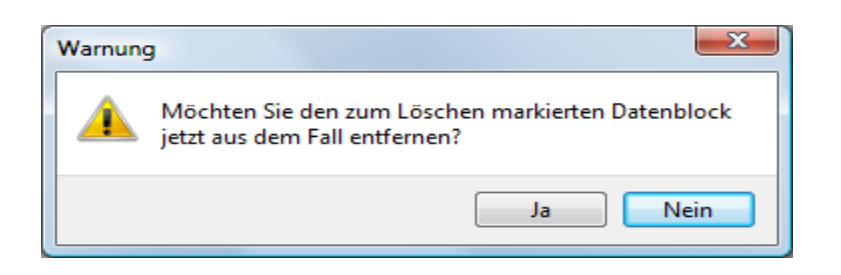

Im dritten und wichtigsten **ELSTER: Beleg-Datenabgleich(Formularwerte ändern)** Bildschirm werden Ihnen folgende Informationen angezeigt:

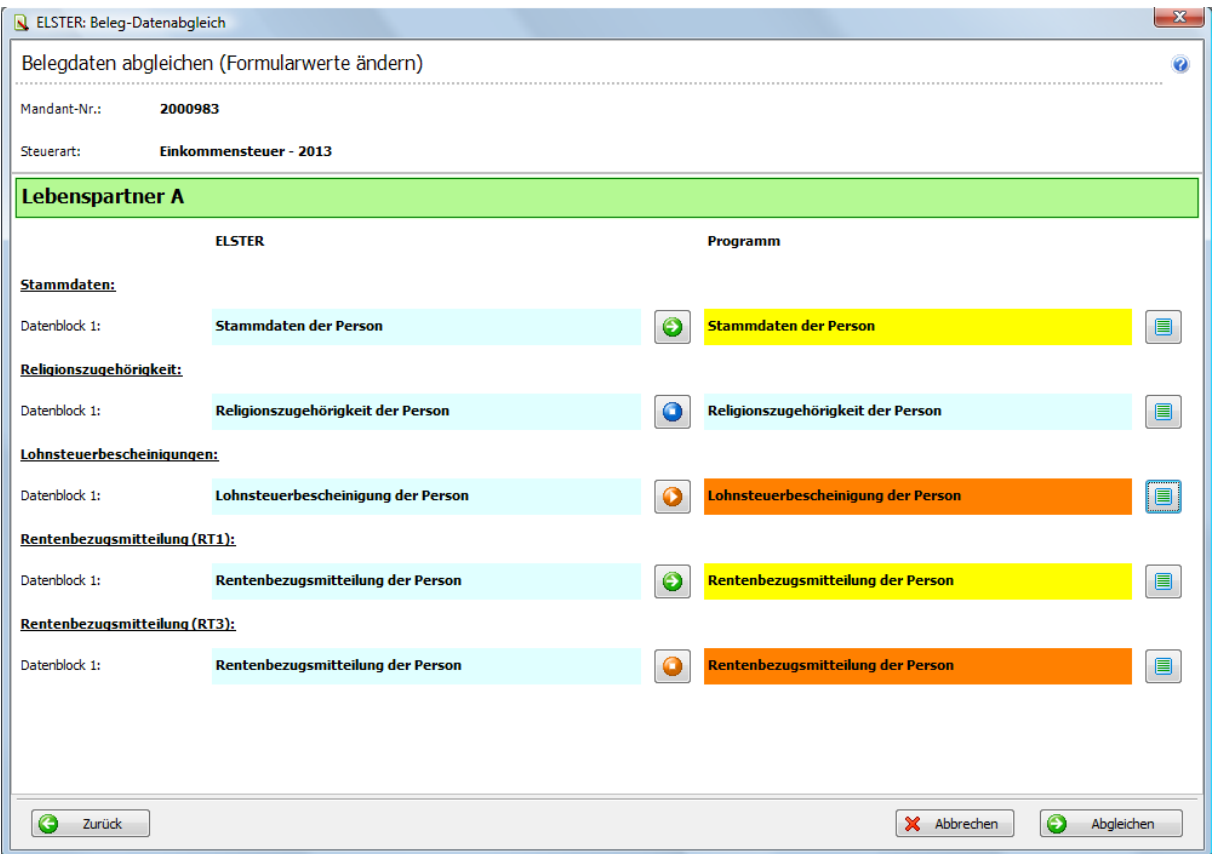

In diesem Fenster können alle Daten des VaSt-Belegs, die in den Steuerfall übernommen werden sollen, nachgeprüft werden, um die korrekte Eingabe aller Daten zu gewährleisten.

Das Ausführungssymbol zeigt Ihnen die Art der Veränderung vom VaSt-Beleg zum Steuerfall an.

Durch einen Klick auf das Symbol können Sie einstellen, welche Art der Veränderung Sie vornehmen möchten. Beispielsweise "keine Übernahme" .

Durch die Farbe des Belegs werden verschiedene Übernahmesituationen dargestellt.

Weitere Informationen dazu erhalten Sie in der Legende.

In den Details des jeweiligen Datenblocks haben Sie auch die Möglichkeit, die Übertragung einzelner Werte zu stoppen und auch die Daten des VaSt-Belegs mit den bisher vorliegenden Daten im Steuerfall zu vergleichen und auf Richtigkeit zu überprüfen.

Durchgeführt wird der Abgleich dann durch das Betätigen des Buttons

### **Legende:**

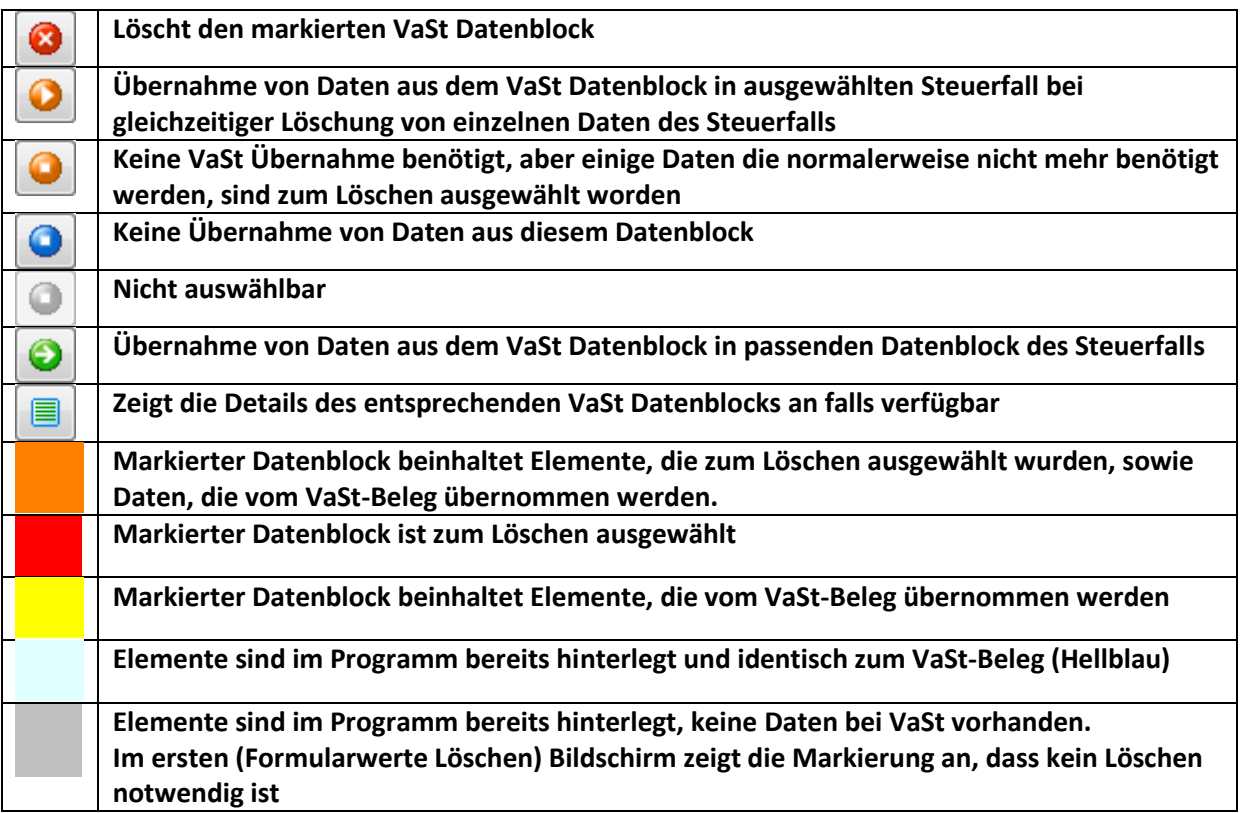

## **Beispiele:**

**Diese Konstellationen können im zweiten Fenster (Formularwerte ändern) auftreten:**

Übernahme des VaSt-Beleg Datenblocks in die Daten des Steuerfalls:

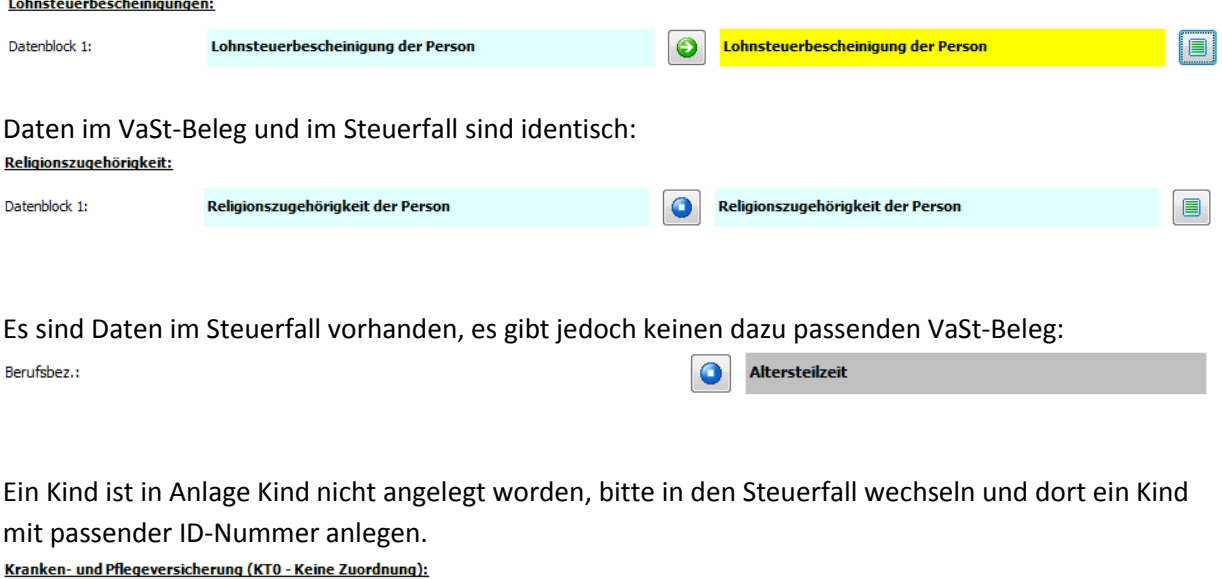

Es gibt Daten, die vom VaSt-Beleg in den Steuerfall übertragen werden, aber auch Daten im Steuerfall, die zur Löschung markiert sind. Lohnsteuerbescheinigungen:

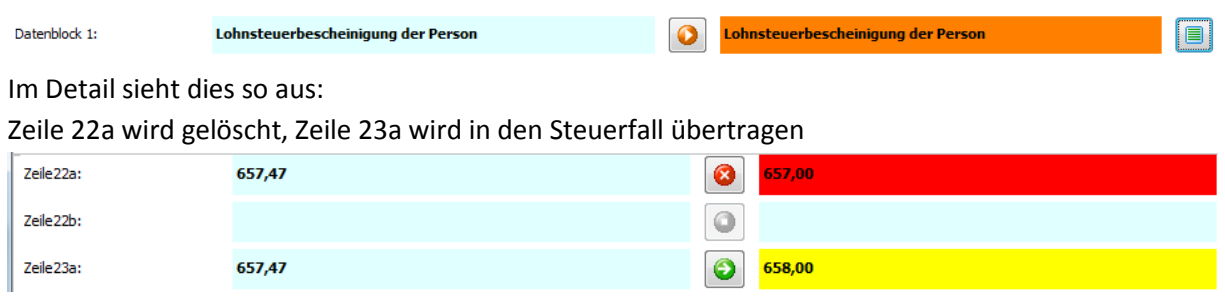

#### **Hinweis:**

**Es gibt zwei unterschiedliche Orange Markierungen, die Unterscheidung liegt am Symbol:**

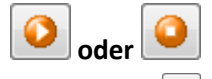

**Zur Variante lesen Sie bitte die Informationen am Ende der Anleitung!**

#### **Diese Konstellationen können im ersten Fenster (Formularwerte löschen) auftreten:**

Die Rentenbezugsmitteilung der Person ist im Steuerfall enthalten und muss gelöscht werden, da es ansonsten zu einer Doppelerfassung kommt. Die Daten können Sie trotzdem auf Korrektheit im nächsten Detailmenü überprüfen.

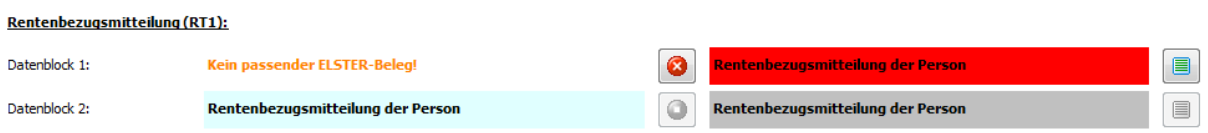

In diesem Fall ist keine Löschung notwendig, VaSt-Beleg und Steuerfall stimmen überein

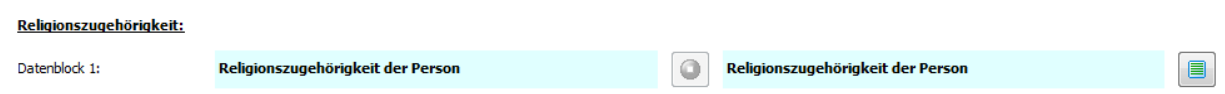

In diesem Fall ist keine Löschung notwendig, VaSt Belegdaten können in den Steuerfall übertragen

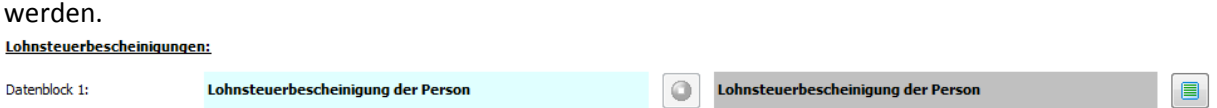

### **WICHTIG: Änderung im VaSt Belegabgleich mit neuer Version!**

In der aktuellen Programmversion gibt es beim Ablauf des Belegabgleichs eine Änderung im Vergleich zur bisherigen Vorgehensweise.

Ist der Beleg **Orange** markiert mit dem Zeichen:

sollte noch einmal in den Details nachgeprüft werden, ob die Daten wirklich gelöscht werden sollen. Im Steuerfall sind Werte zum Löschen ausgewählt worden, die im VaSt-Beleg nicht zur Verfügung stehen.

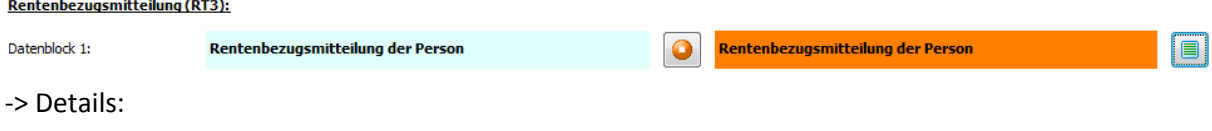

In diesem Beispiel gibt es im VaSt-Beleg keine Informationen über die BMG und das Versorgungsjahr bei der Rentenbezugsmitteilung, daher ist diese nun im Steuerfall zum Löschen markiert.

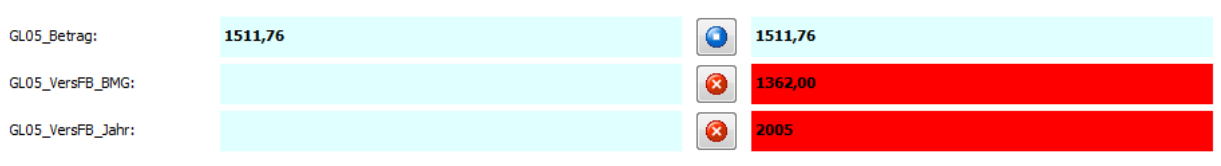

Bitte überprüfen Sie, ob diese Daten wirklich nicht mehr benötigt werden, bevor Sie abgleichen. Mit einem Klick auf das Symbol: wird dieses zu **O** und dadurch werden die Daten im Steuerfall beibehalten.

#### **Bislang wurden diese Daten standardmäßig beibehalten und nicht zum Löschen markiert!**

#### **Hinweis I:**

**RT03 GL05:** 

**Es gibt zwei unterschiedliche Orange Markierungen, die Unterscheidung liegt am Symbol:**

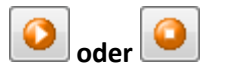

#### **Hinweis II:**

**In den meisten Fällen ist die Löschung korrekt markiert und verhindert fehlerhafte Übertragungen, trotzdem sollten die Werte immer von Ihnen überprüft werden.**